## **Aktywowanie klucza licencji**

Uruchom SMART Notebook i wybierz z menu *Pomoc > Aktywacja oprogramowania*.<br>Z ucencionowanie smart notebook 2014 dealer - SMART Notebook

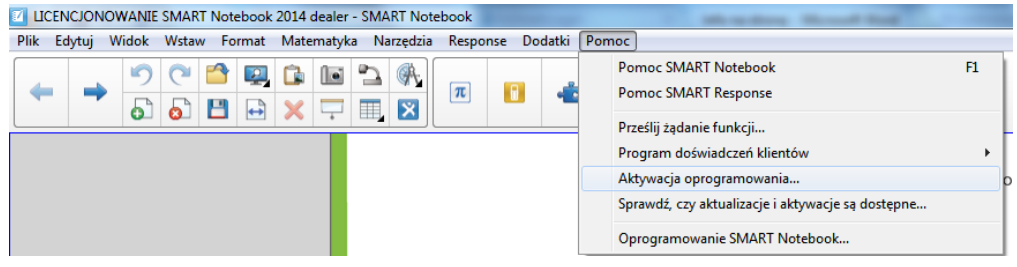

W otwartej właśnie aplikacji kliknij przycisk *Dodaj*.

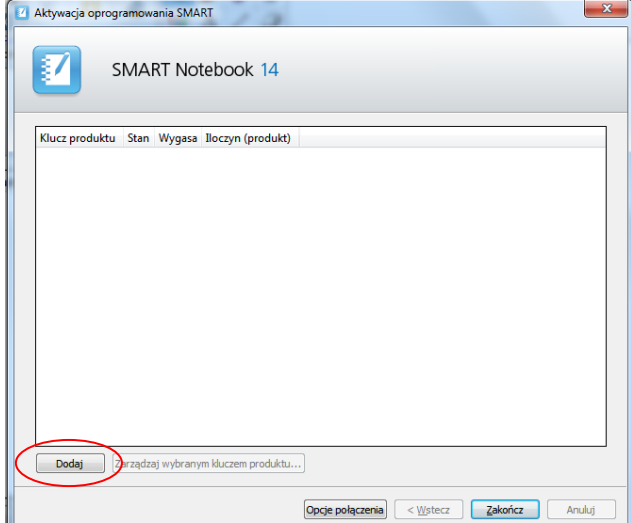

Wpisz (lub skopiuj) klucz produktu uzyskany na portalu do okna Klucz produktu i naciśnij przycisk *Dodaj*. Zapoznaj się z treścią umowy licencyjnej klikając na link *umowa licencyjna*. Po tym musisz zaakceptować warunki umowy licencyjnej poprzez zaznaczenie kwadratu *Akceptuję warunki umowy licencyjnej*. Na końcu naciśnij przycisk *Dalej*.

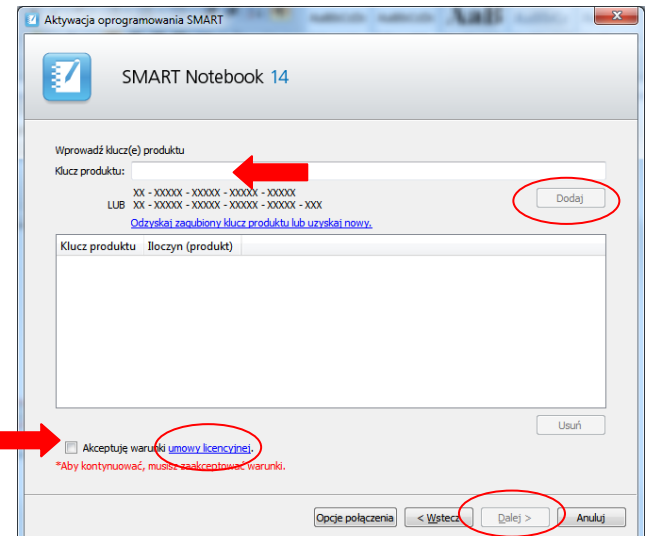

Możesz teraz aktywować swoje oprogramowanie w tym celu sprawdź, czy komputer ma łączność z siecią Internet. Jeżeli tak to w kolejnym oknie zaznaczona jest automatycznie opcja *Wyślij żądanie automatycznie (zalecane)*. Naciśnij *Dalej*. Następuje proces aktywacji

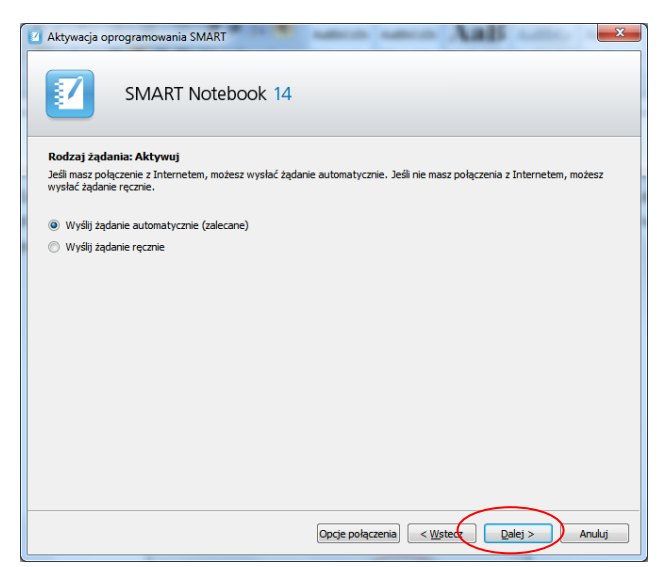

Kilka sekund będzie trwało się łączenie z serwerem aktywacji i jeżeli wszystko przebiegło prawidłowo to w kolejnym oknie wybierz *Zakończ*.

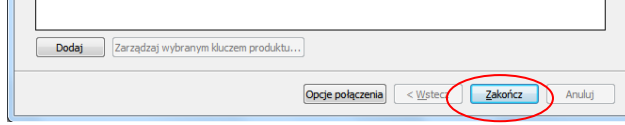

Proces aktywacji został zakończony.